## **PEDOMAN UNGGAH REVISI PROPOSAL P2M SKEMA MANDIRI MELALUI IRIS1103**

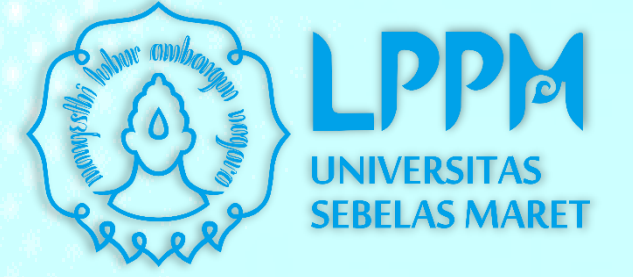

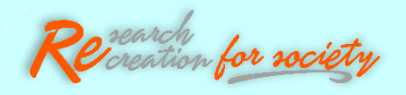

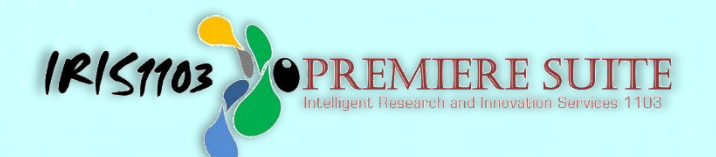

## **LEMBAGA PENELITIAN DAN PENGABDIAN KEPADA MASYARAKAT UNIVERSITAS SEBELAS MARET**

## **1. LOGIN PADA HALAMAN IRIS1103**

Silahkan Peneliti/ Pengabdi terlebih dahulu mengakses ke laman **[http://iris1103.uns.ac.id](http://iris1103.uns.ac.id/)** kemudian klik **SSO-UNS Support** atau **login Dosen/pengusul dan Ketua RG dengan SSO** selanjutnya masukkan **E- mail SSO UNS dan Passwordnya** Klik **Masuk/ Login** sebagai berikut:

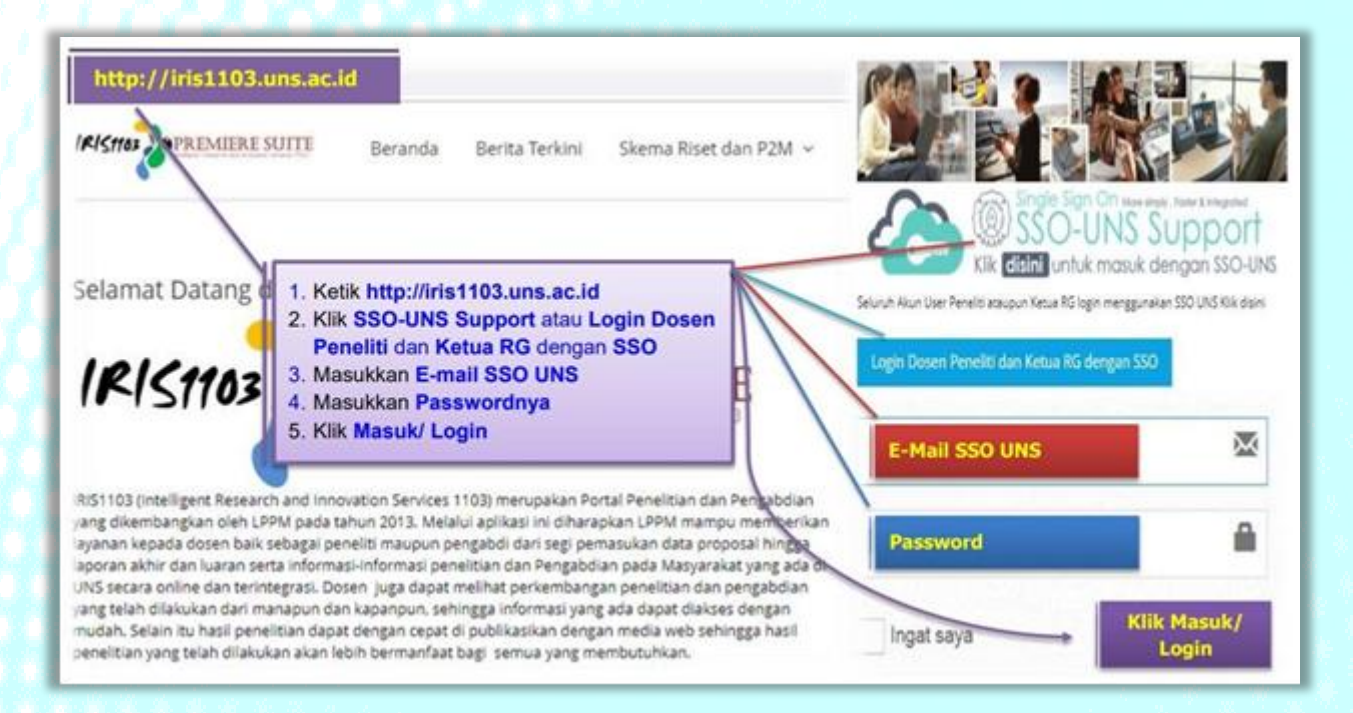

## **2. SETELAH LOGIN, SILAHKAN PILIH MENU:**

- **a. STATUS USULAN PROPOSAL**
- **b.** kemudian pilih **STATUS USULAN MANDIRI**
- **c. Komentar Reviewer** harap diperhatikan karena digunakan sebagai dasar revisi proposal
- **d.** Pilih menu **Detail Usulan dan Upload Proposal** untuk masuk ke menu selanjutnya

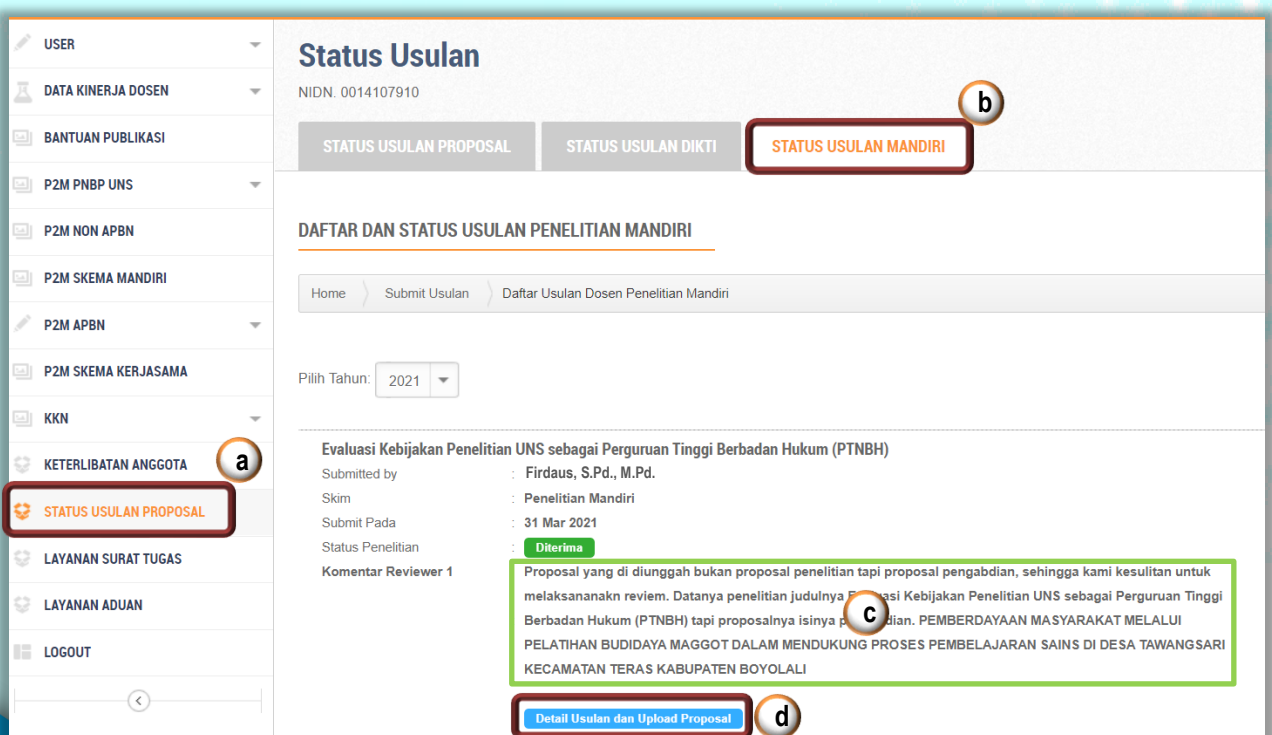

- **3. SETELAH MASUK KE Detail Usulan, PILIH MENU:**
	- **a. PROPOSAL**
	- **b.** Pilih menu **UPLOAD PROPOSAL REVISI**
	- **c.** Klik **Choose File** dan Pilih file yang akan diunggah
	- **d.** Setelah terpilih klik **Submit Button**

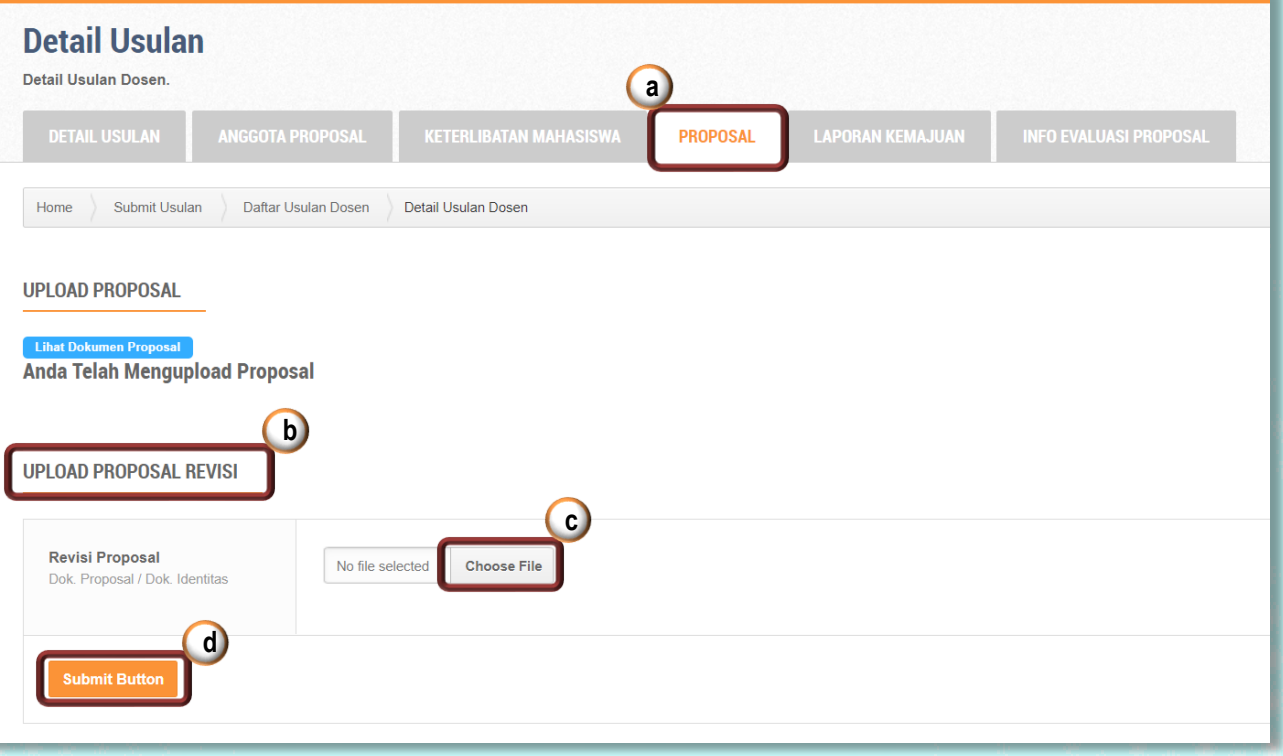

**4. Setelah unggah proposal berhasil akan muncul menu Anda sudah Upload Proposal Revisi, untuk melihat file silahkan lihat disini.**

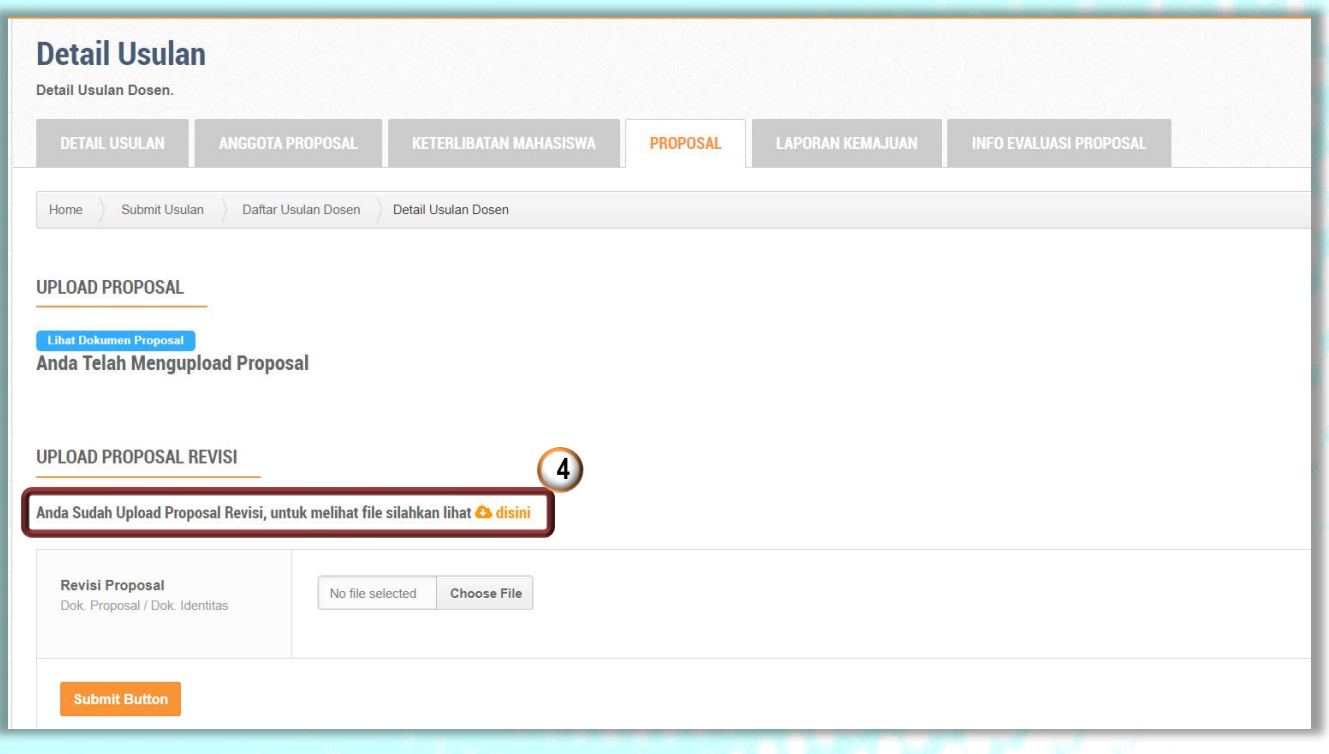

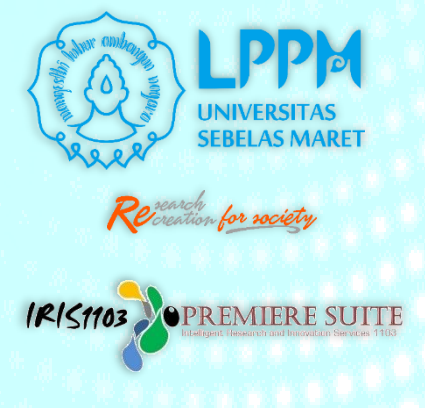